# **The Autobid.de manual**

 $\overline{L}$ 

Your partner in the used vehicle business

Welcome to Germany's largest vehicle marketer. Success on the market with just a few clicks.

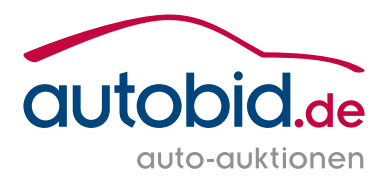

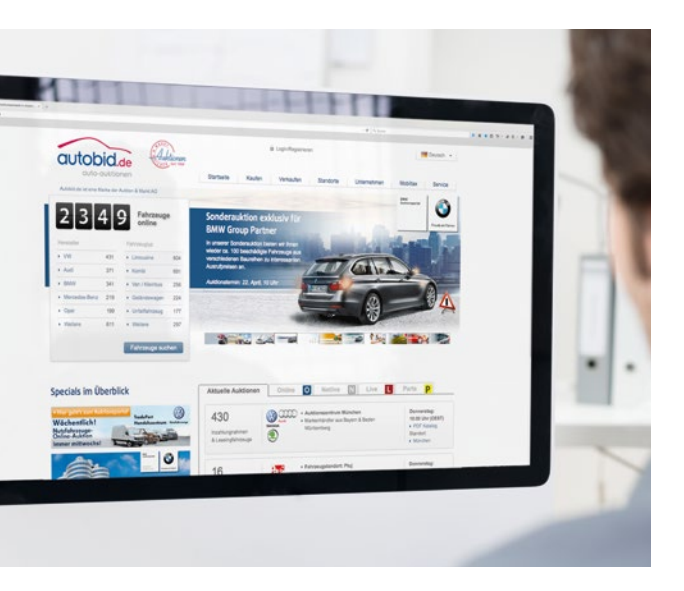

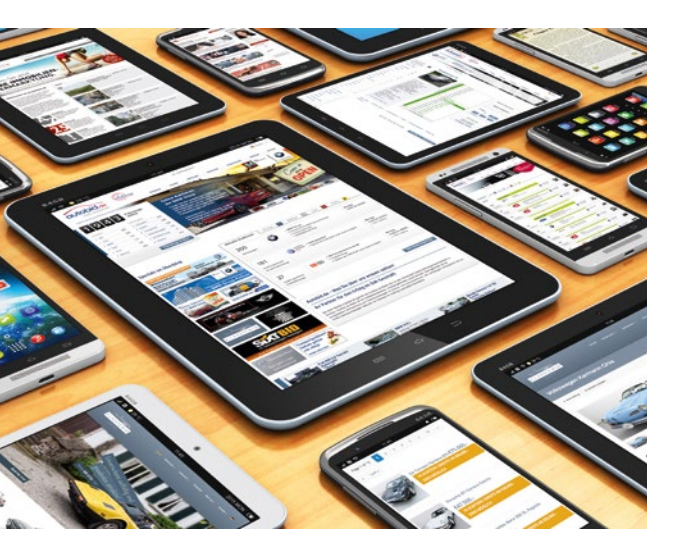

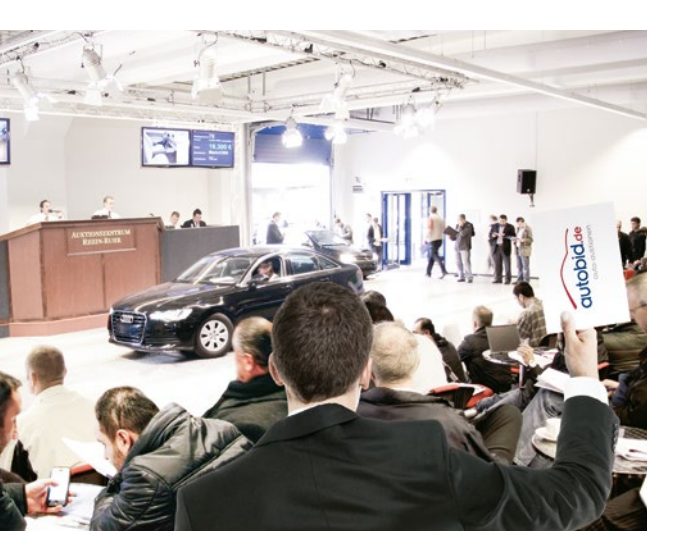

Auktion & Markt AG is one of the largest used vehicle marketers in the trade with its Autobid.de brand, via which more than 120,000 units are sold per year.

The vehicles are offered in open and closed dealer auctions. In the "live", "online" and "Netlive" forms of auction vehicles will be auctioned every minute – in real time! The Netlive auction will be held simultaneously on site in an auction centre and online at [www.autobid.de.](https://autobid.de) Registered customers have access seven days per week 24 hours per day to vehicles and can bid if they wish.

In the interests of our valued dealers, the vehicle selection and acquisition will be carried out as carefully as possible. The auction vehicles are examined by our staff in person or by recognised external experts on site. A large number of photos document the exact condition of the vehicles.

- **3 Auktion & Markt AG introduces itself**
- **4 [The Autobid.de portal](#page-2-0)**
- **5 [Simply register](#page-2-0)**
- **6 [An overview of the auction page](#page-3-0)**
- **10 [The functions of "My Autobid.de"](#page-5-0)**
- **12 [Notifications always be up-to-date from now on!](#page-6-0)**
- **14 [The marketplace your direct way to find the vehicle you are looking for](#page-7-0)**
- **15 [The Autobid.de app](#page-7-0)**
- **16 [Contact](#page-8-0)**

### **We simply offer more:**

• Range of vehicles

 Cars, commercial vehicles, motorbikes, vehicles involved in accidents, trade-ins, leased and fleet vehicles, company and employee cars

### • Online auctions in 22 languages

 German, English, Spanish, French, Italian, Dutch, Polish, Russian, Rumanian, Bulgarian, Turkish, Serbian, Slovakian, Slovenian, Czech, Croatian, Hungarian, Latvian, Estonian, Lithuanian, Portuguese, Greek

- Full service for suppliers and buyers from one source
- Personal customer care throughout Europe

### **Content**

# **Auktion & Markt AG introduces itself**

# **Simply register**

You must register so that you can bid on vehicles and use all the Autobid.de services in full. Please note that exclusively companies that have registered vehicle trading as their main source of income in the trading licence will be admitted to our auctions.

To register, click on **Login/Register** > **New registration** in the upper section of our website. In the next step you must indicate for which portal you would like to register. Please select the Autobid. de logo to register for the Autobid.de portal. This will give you access to all open auctions. If you are a BMW or MINI dealer and would like to register for the closed BMW or MINI auctions, click on the corresponding logo (see image on the right). If you want to adjust your account, please contact **registrierung-autobid@auktion-markt.de** by email.

After you have filled out and sent off the registration form, you will receive confirmation of registration by email. Please sign and stamp this and then sent it together with your business registration, your Commercial Register extract and a copy of the identity card of the owner or managing director by fax to +49 611 44796-729 or by email to **registrierung-autobid@auktion-markt.de**.

After receipt and verification of your documentation, you will receive your access data and will then be able to participate in our auctions.

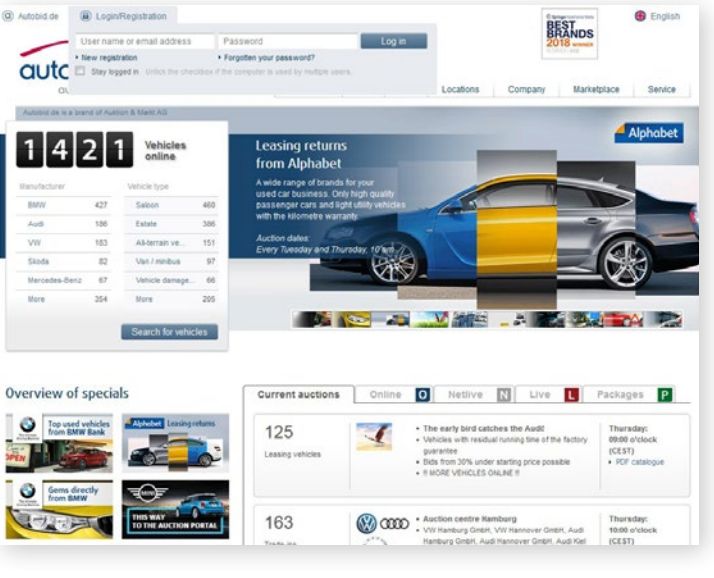

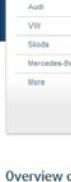

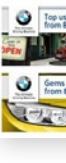

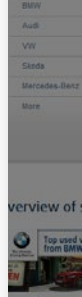

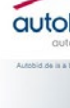

a<br>
Autobid.de

wwy<br>▶ Auction forms<br>▶ Dales<br>▶ Registration<br>▶ Vehicle search<br>▶ Dala export

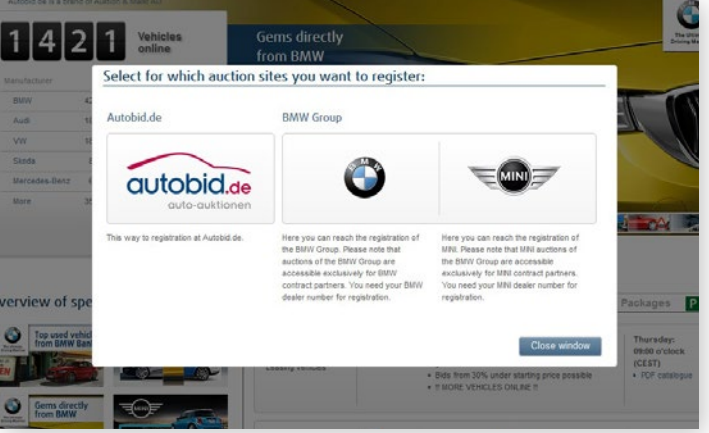

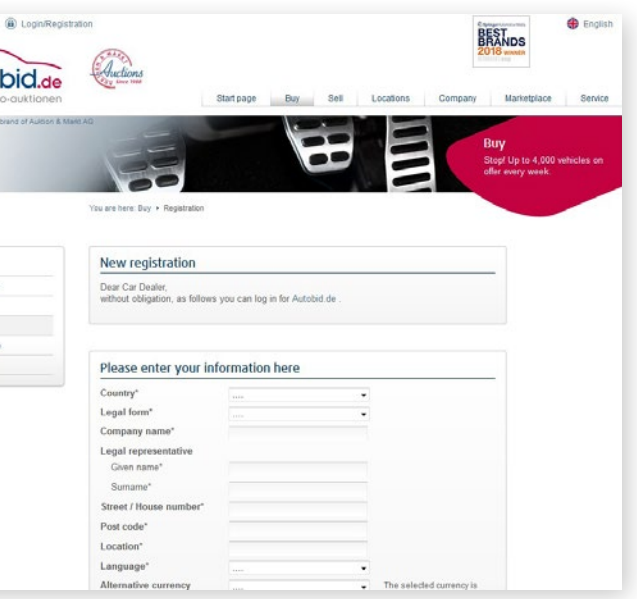

# <span id="page-2-0"></span>**The Autobid.de portal**

### **The easy way to a used vehicle …**

Gain an overview of what is available.

### **Start page**

On our start page you can find out how manyvehicles of which brands are currently in our auctions. Here you will also find the latest references and information about special features.

With a single click on **All auction dates** or at **Buy** > **Dates** you will reach the dates page.

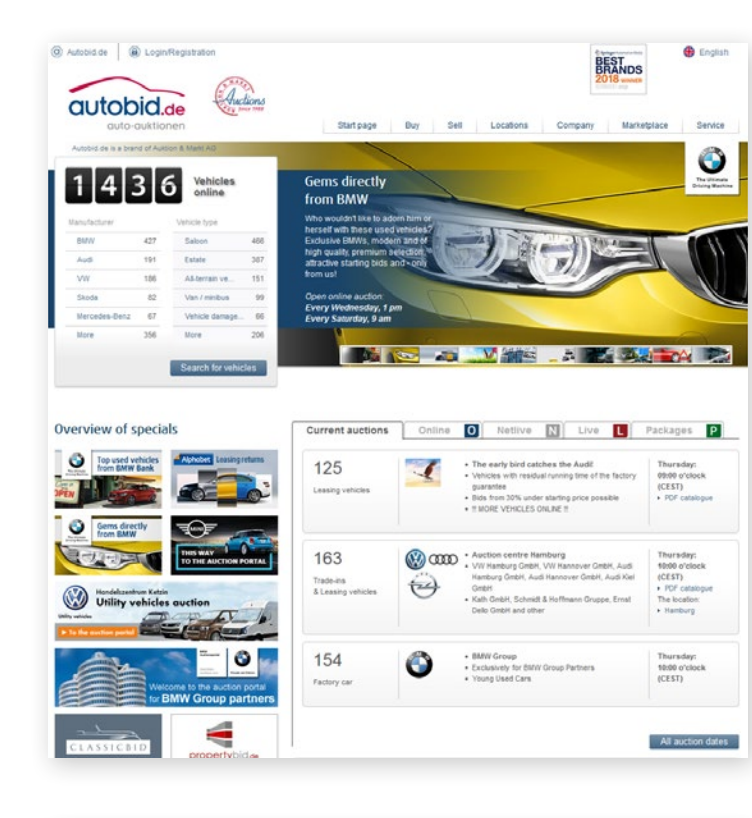

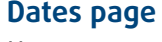

Here you can see all the auction dates at a glance. The dates are sorted by auctions that are currently online, being prepared or have already ended. With just one click on the desired date you will be directed straight to the auction.

#### All auctions | Online | Netlive | | Live | Packages | P Nationa 125  $\overline{1}$  $\overline{a}$ Leasing veh 163  $\circledR$  one  $\overline{0}$ Trade-ins<br>& Leasing vs  $\leftrightarrow$ 154 6  $\overline{a}$ Factory of 141  $\circledR$  and Trade-ins<br>& Leasing v  $22$ Leasing vehicle<br>& Trade-ins  $22$  $000000$ + Keep your ears open 19:00 o'clock (CEST)

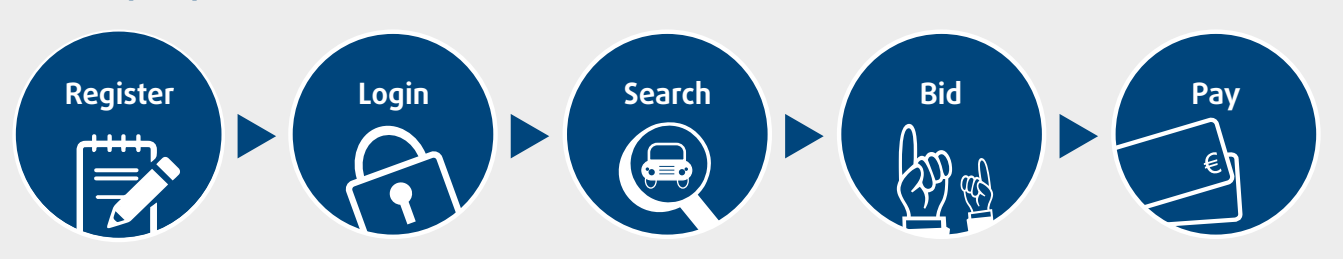

#### **1** Registration

You will receive your user name and your assword by email after registration has been successful. Simply login with this access data.

#### **2** No bidding access

Please consult the service point indicated if you see this symbol next to your user name.

#### **3** My Autobid.de

At **My Autobid.de** as a logged-in dealer you will have a precise overview of your current auction activities [\(see page 10/11\).](#page-5-0)

#### **4** Vehicle search

By using the Search function, you will be able to filter vehicles by certain criteria, e.g. manufacturer, model, type of transmission or kilometrage. You can save your searches and manage them in **My Autobid.de** [\(see page 10/11\).](#page-5-0)

#### **5** Notifications

All your notifications will merge under this menu point. For example you will be noti fied before a vehicle you have viewed goes into the auction and will therefore no longer miss out on any interesting vehicles. All the notifications are also available as desktop notifications. You can adjust the settings at **My Autobid.de** > **Customer account** > **Notifications**  [\(see page 13\).](#page-6-0)

#### **6** Newsletter

The newsletter informs you regularly about new auctions and highlights. To register go to the menu tab **Service** > **Newsletter subscription** .

#### **7** Current auction

With just one click on **Current auction** you will reach the vehicle, which is currently being auctioned in the ongoing auction.

#### **8** All vehicles

In the **All vehicles** area you will have an over view of all the vehicles in the selected auction.

#### **9** Now in auction

Here you can see all the vehicles, which have not yet been auctioned in the ongoing auction.

#### **10** Ended

This overview shows you all the completed vehicles in the selected auction.

#### **11** Manufacturer

In this area you can select the vehicles in the current auction by brand.

#### **12** Tracking

With a click on the **Tracking symbol** you can add interesting vehicles to your tracking list. You can find this list in **My Autobid.de > Auction > Tracking**. If the symbol is highlighted in blue, you are viewing this vehicle.

#### **13** Notes

You can save your notes using this symbol, which is available on the barometer page, in the vehicle details, the vehicle list display and in the lists in **My Autobid.de**. If the symbol is highlighted in blue, you have saved a note for this vehicle.

#### **14** Bid symbol

As soon as you have submitted a bid, this symbol will be displayed by the correspond ing vehicle on the barometer page and in the vehicle lists.

#### **15** Auction barometer

Every bid submitted is displayed with the asso ciated user name on this central component of our auction platform. Bids in the red area are till under the reserve price. Once the starting price has been reached (displayed in green), the vehicle is released and will be auctioned to the highest bidder without any reserve price.

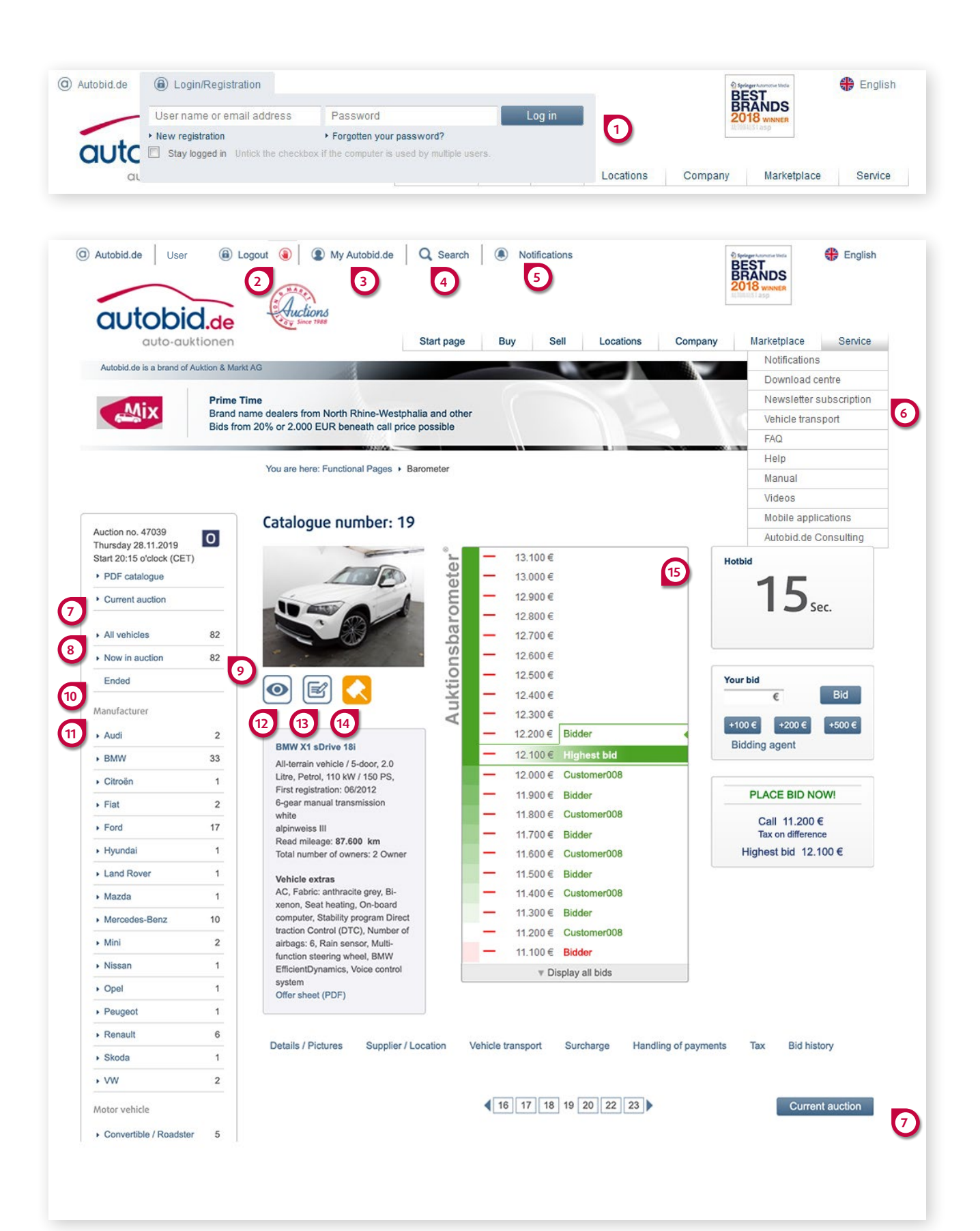

# <span id="page-3-0"></span>**An overview of the auction page**

# **An overview of the auction page**

#### **16** Vehicle data export

 With just a few clicks you can offer the vehicles you have purchased in the auction to lots of buyers simultaneously.

- Export data and photos to WebMobil24 and from there to over 150 other national and international marketplaces – including AutoScout24, mobile.de and lots of other major marketplaces.
- Benefit from the high Autobid.de data quality.
- Data export by Autobid.de to WebMobil24 is free of charge for our customers.

For data export of the vehicles bought in the auction please go to **My Autobid.de** > **Buy** > **Purchased by auction** and click on the appro priate vehicle there on the button **Start data export to Webmobil24**. Please note that for this you need an account at Webmobil24.

#### **17** Hotbid

 As soon as the official auction time has expired, there is another 15 seconds available (the so-called "Hotbid phase"). If a bid is sub mitted, the Hotbid phase starts again. When it has expired, the highest bidder's bid will be accepted.

#### **18** Bidding agent

 You can involve a bidding agent at any time, who will automatically join in the bidding up to your specified highest bid. Under **My Autobid.de** > **Bid** in the column **Prevailing bid** a message to show you that you have set a bidding agent [\(see page 11\).](#page-5-0)

#### **19** Auction status

 Here you can see whether the vehicle has already reached the starting price, is still under the reserve price or has been released under the starting price.

#### **20** Details/Pictures

 Here you can find a detailed description and all the photos of the vehicle.

#### **21** Offer sheet

Generate a PDF document automatically for your vehicles, containing the most important vehicle data and photos. On request you can also supplement your own data in the form. In this way you will receive an overview of the vehicle for convenient re-selling. This function is available in all 22 languages.

#### **22** Vehicle transport

 In some auctions in addition to the auction fees, transport costs to the collection location of the vehicle will also be incurred. We will inform you about this fee for every vehicle and on our Auction dates page in a separate PDF document, the transport cost matrix.

#### **23** Handling of payments

 You will receive a confirmation email if your bid is accepted. You can find the original invoice under the menu point **My Autobid.de** in your **Mailbox** [\(see page 10/11\).](#page-5-0) After transfer and credit of the invoice total, you will receive your collection note in the same way, which authorises you personally or your forwarding agent (after having been granted authorisation) to collect the vehicle at the relevant location.

#### **2 4** Bid history

 The bid history documents all the bids showing the time and user name.

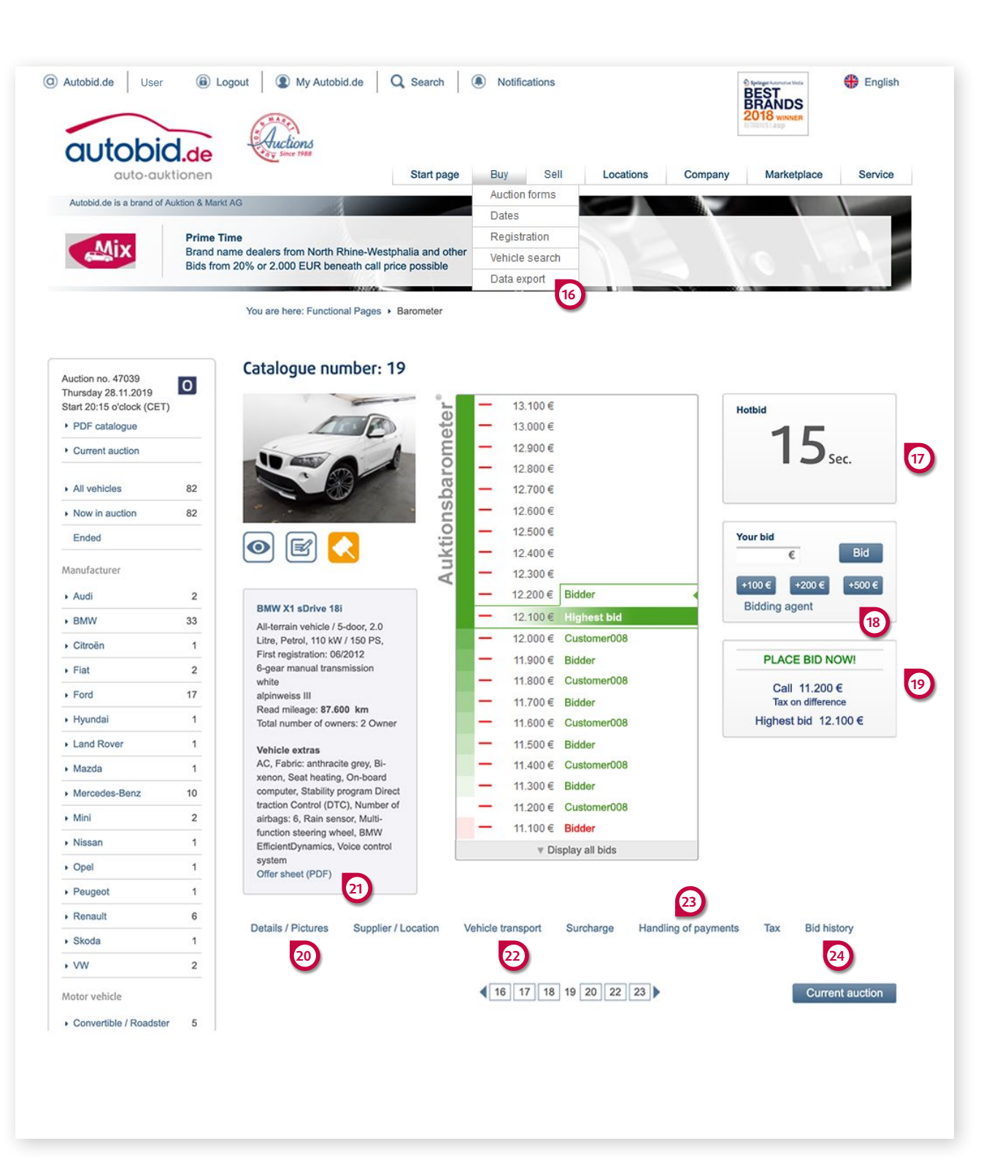

# <span id="page-5-0"></span>**The functions of "My Autobid.de"**

To access **My Autobid.de**, please login. You will find the corresponding button right next to your user name.

#### **1** Auction

 If you select the **Auction** area, you will also see all the available functions for the Autobid.de portal.

#### **2** Buy

 By clicking on the tab **Buy** all the vehicles will be displayed,on which you have placed bids. You can call up various vehicle lists, which show the status of a vehicle. For example if you have placed a bid on a vehicle, it will be in the **Bid** list. The vehicles automatically move from one list to the other, when their status changes. The following vehicle lists are available (**2.1**):

#### • Bid

#### • Subject to reservation

### • Purchased by auction

An offer sheet, the collection note and the invoice can be downloaded via the fast access to this list

#### • Not purchased

 The lists can be sorted by column headings. The **Bidding agent** set for the vehicles will be displayed in the column **Prevailing bid** .

#### **3** Tracking

 Here you will find the vehicles for which you have clicked the **Tracking** button on the barometer page. As soon as you bid on a tracked vehicle, you will then find it in the **Buy** > **Bid** list.

#### **4** Saved searches

 Here you will find your saved searches and you can request an up-to-date list of all the vehicles that correspond to your search criteria to be displayed. In the **Vehicle search** menu you can save your searches with the corresponding button. You will also receive regular emails with vehicles of interest to you.

#### **5** All brand portals

 When you have opened the **Buy**, **Tracking** or **Searches** tabs, you can filter your lists by brand portal. Open the drop-down-menu **All brand portals** and select a portal. Please remember that for some brand portals you need to register separately [\(see page 5\).](#page-2-0)

#### **6** Mailbox

 In the mailbox you will find your collection notes, invoices and cancelled invoices – all sorted for easy viewing. Here you can e.g. also re-create an invoice that has already been deleted with the **Undo delete** function.

#### **7** Customer account

 In the customer account you can manage your password, change the language and currency, update the address data or view your bidder number. In the drop-down-menu under the **Notifications** point you can change the notification settings. Maintain an over view and find out if someone has outbid you or a viewed vehicle is soon being auctioned. You can select whether you want to receive notifications via desktop notifications or via the notification centre on our website.

#### **8** Notifications

 In the notification centre the Notifications you have previously set will be displayed.

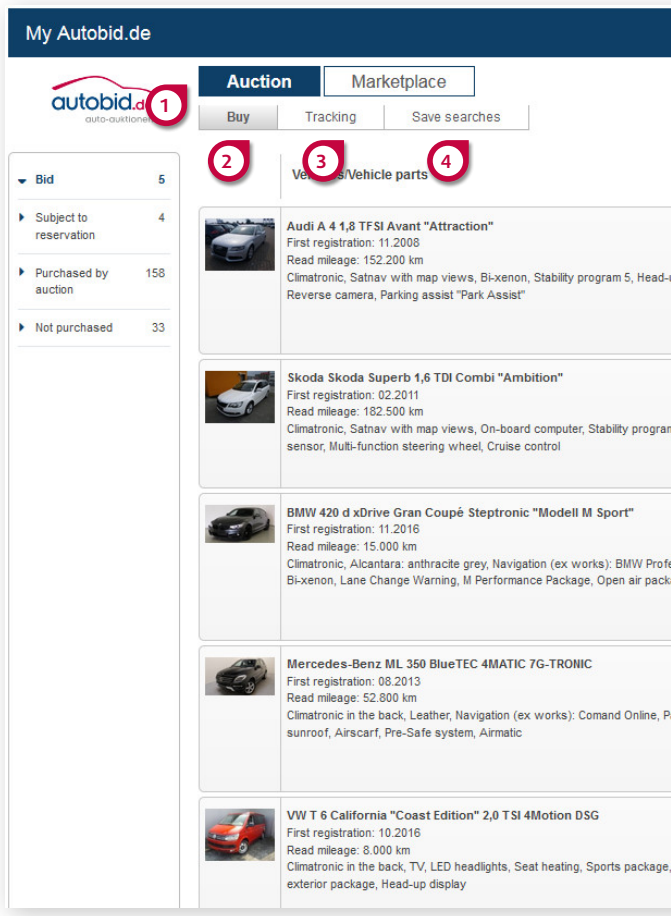

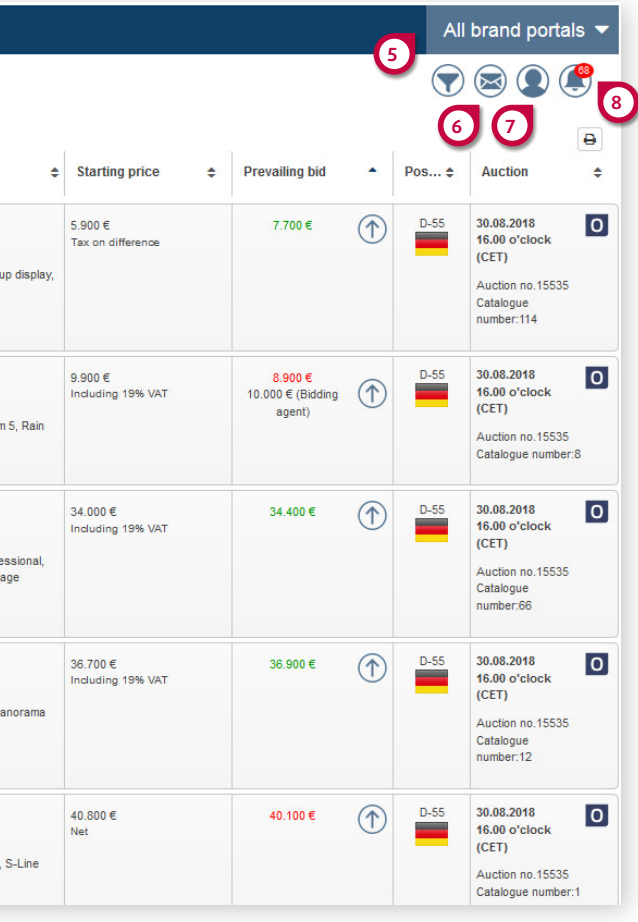

**2.1**

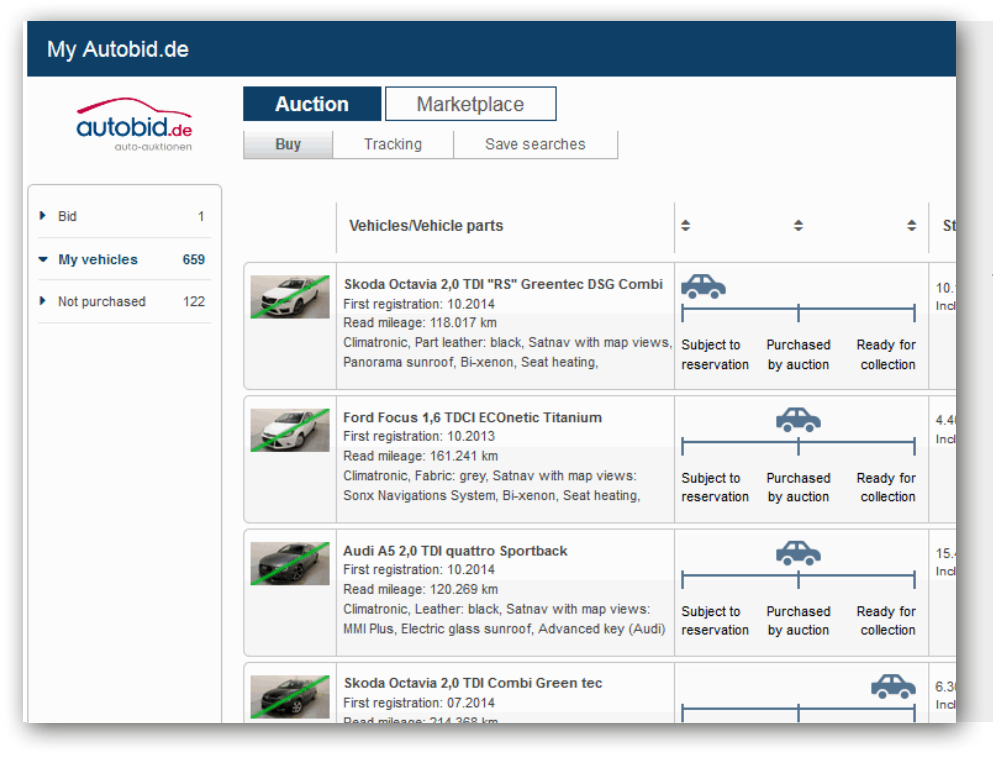

For a better overview of the vehicle status, you can activate the **Show status** point under the menu heading **Notifications** at **My Autobid.de events**. The activated notification will enable you to see the current vehicle status at a glance, which is displayed as of the time the bid is accepted. There are three status values: **Subject to reservation**, **Purchased by auction** and **Ready for collection**. The vehicles can be sorted according to the desired status.

# <span id="page-6-0"></span>**Notifications – always be up-to-date from now on!**

### **Notification Center**

All your important notifications will be brought together in the Notification Center, the menu point with the bell symbol. You will be informed before e.g. a vehicle you have viewed is going into an auction or that someone has placed a higher bid than you. This means you will no longer miss out on any vehicles you are interested in.

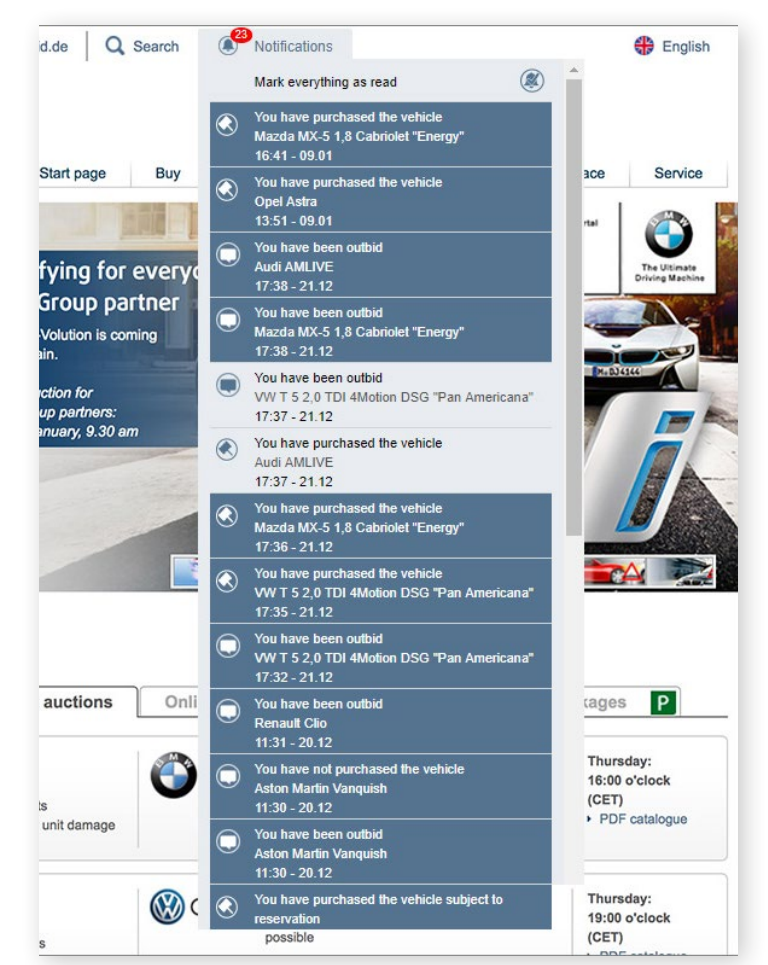

### **Installation**

In just a few steps you can install the desktop notifications on your browser. All you need to do is open our website at www.autobid.de and then follow the instructions given:

**Firefox:** The request "Should notifications will received from this site?" will be displayed in the top left of your browser. Select the option "Always display notifications".

**Chrome:** The request "www.autobid.de would like to show notifications" will appear in the top left of your browser. If you click on "Allow" there – then the notifications function will be activated.

### Please note

- The desktop notifications operate in Chrome and Firefox in all the versions which support HTML 5 notifications.
- www.autobid.de must be opened in a tab in your browser. However this can be minimised or hidden behind another program.

**Settings**

The various options for the Notification Center and desktop notifications can easily be activated or deactivated in "**My Autobid.de** > **Customer** 

Bidder Tracked soon Active v Overbid

My Aut

 $\bigoplus$ 

#### Vehicle p Vehicle st reservat Vehicle n **Pickup slip** Invoice a

Search New veh request

My Auto My vehicl

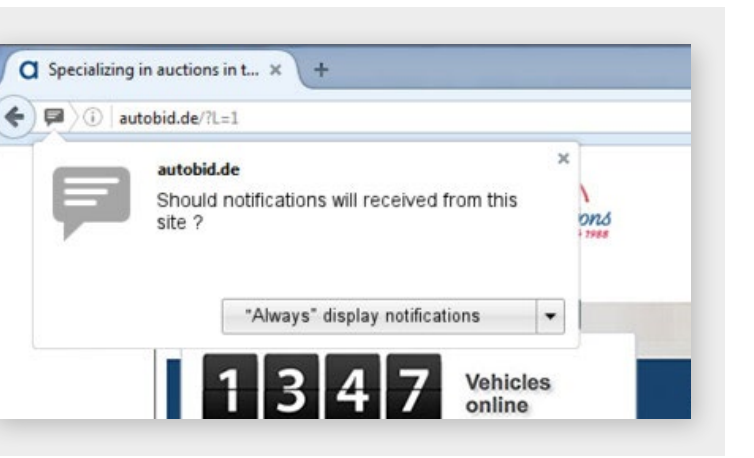

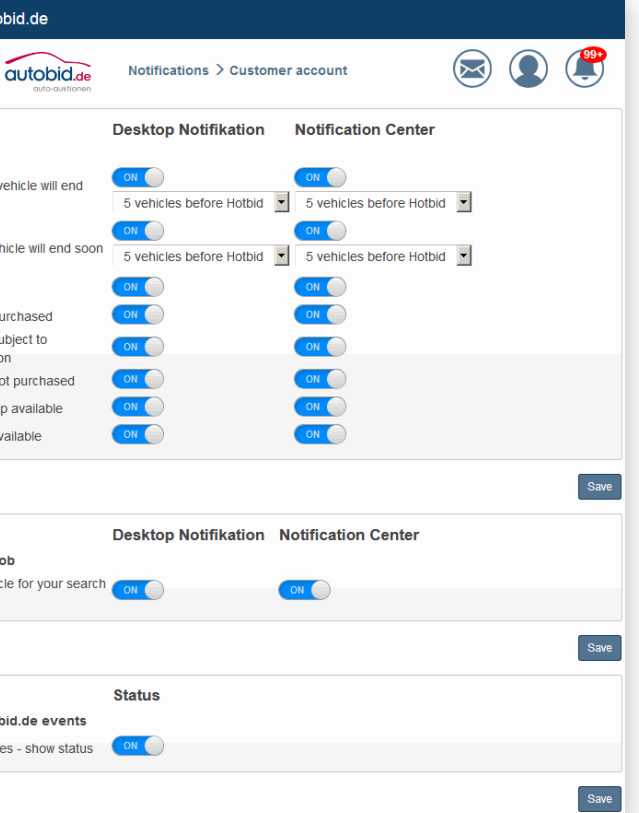

**account** > **Notifications**".

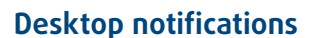

All notifications are also available as desktop notifications. Arrange to be informed free of charge about all the current status reports on your desktop.

The brief notifications will always be displayed in the foreground regardless of which program you are using. Never miss a vehicle again and always remain up to date despite the other things you are working on.

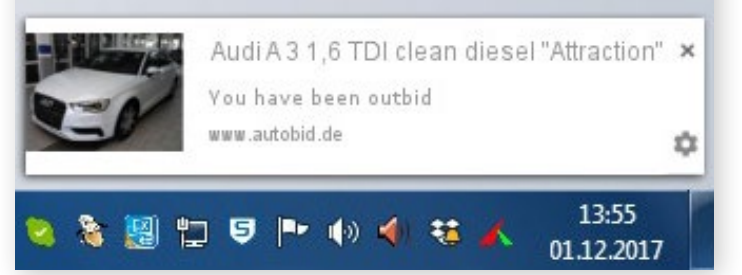

# <span id="page-7-0"></span>**The marketplace – your direct way to find the vehicle you are looking for The Autobid.de app**

With the Autobid.de app, which is available in 22 languages, as a registered vehicle dealer all the functions on the auction page are available to you as mobile data. You will benefit – also when you are away from your desk – from the detailed vehicle search, the in-depth vehicle details and the automatic synchronisation with **My Autobid.de**.

### The functions of the new Autobid.de app:

- full bidding functionality
- integrated bidding agent
- detailed vehicle search
- clearly arranged watch list
- comprehensive vehicle details
- extensive picture gallery
- updates

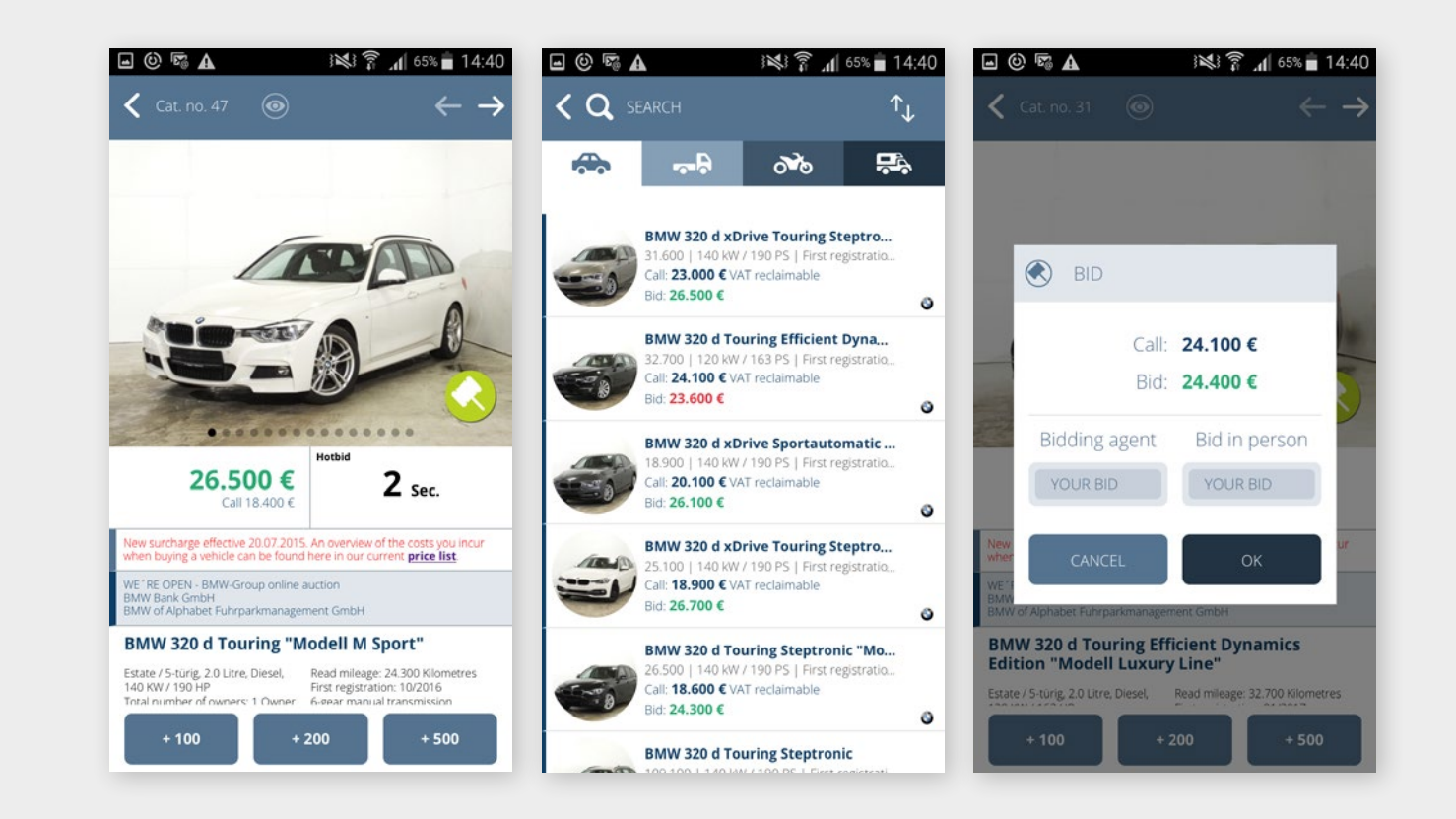

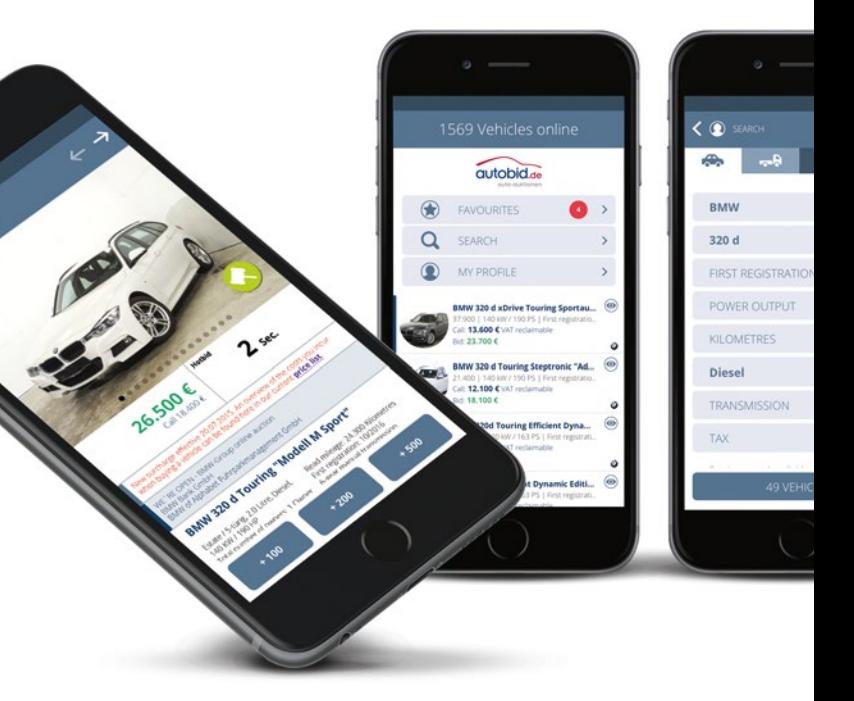

On the Autobid.de Marketplace you will find your desired vehicle without any detours at a fixed price with room to negotiate of 25 % plus the surcharge rate on the price list.

Enter the required data in the vehicle search displayed and see the corresponding selection list. As usual click on a vehicle to call up the vehicle details. If you would like to buy one of the vehicles, click on the **Purchase request** button. In the following window you then have the opportunity to buy the vehicle at the fixed price shown or alternatively make a purchase inquiry at 25 % under the price shown. Enter the new price in the **Alternative offer** field and click on **OK**. You will then receive a binding notification whether the vehicle is available for you. If yes, the order is completed for you and it will be ready for collection by agreement. Finished!

If you go to **Marketplace** in **My Autobid.de**, the navigation bar will change and you can select between the lists **Purchase request in progress**, **Purchased** and **Not purchased**.

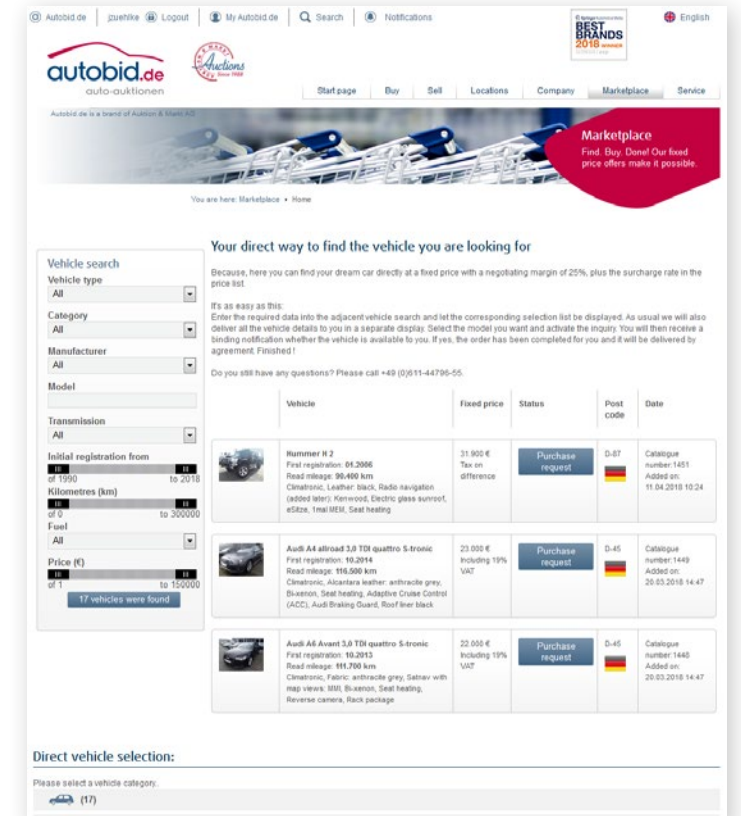

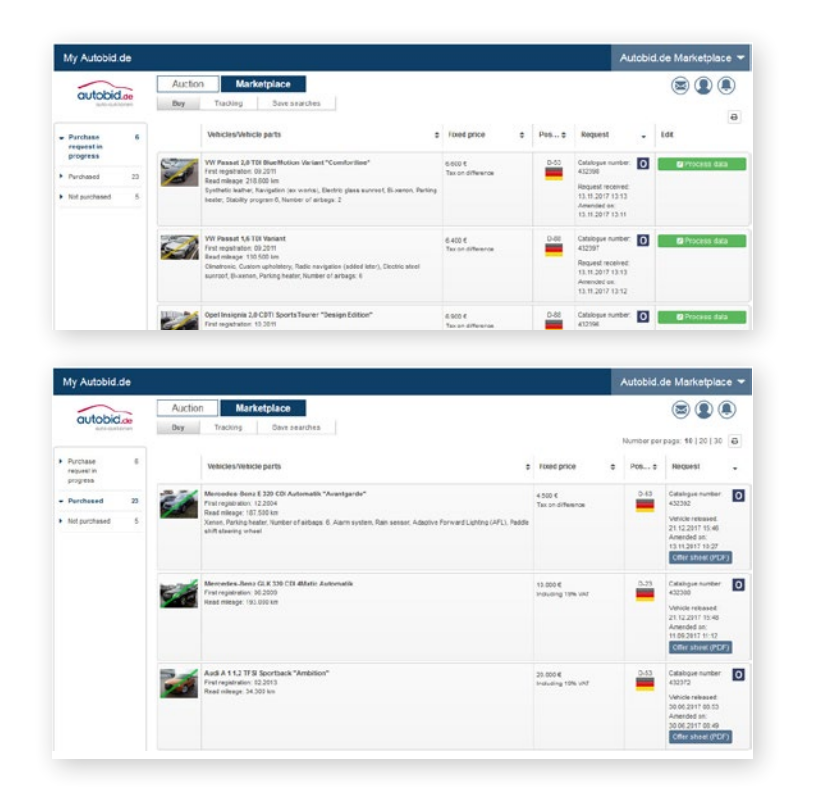

<span id="page-8-0"></span>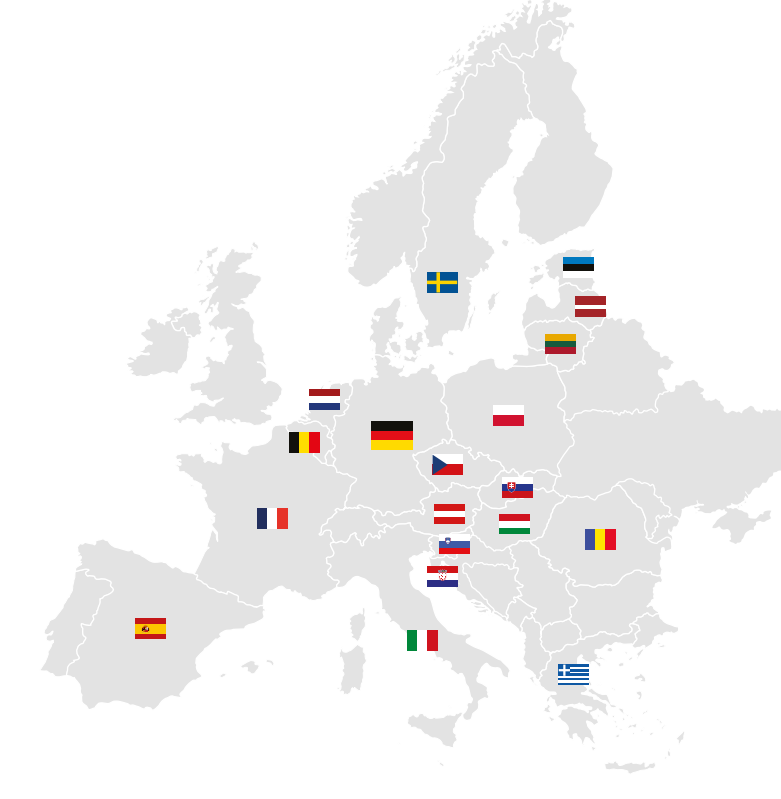

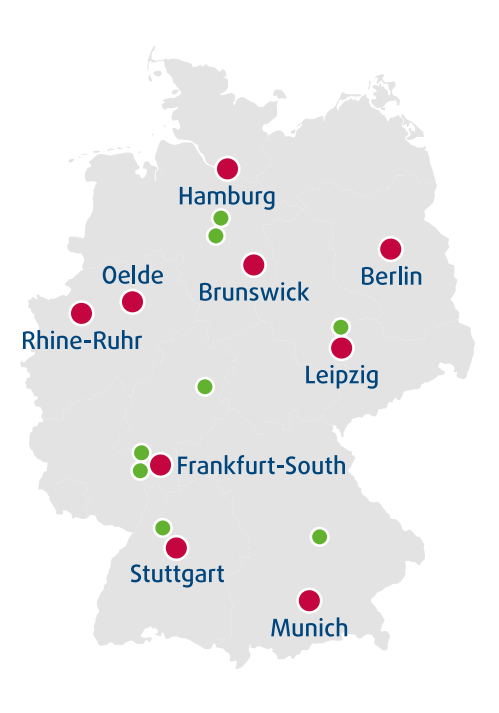

Throughout Europe approximately 300 employees are working for your success in the used vehicle business

Here you can experience us live: Auction and logistics centres in Germany

- **Auction centres**
- **C** Logistics centres

Auktion & Markt AG Sandbornstraße 2 65197 Wiesbaden Germany

T +49 611 44796-55 F +49 611 44796-49

autobid@auktion-markt.de www.autobid.de

**autobid.de** auto-auktionen